KISD students will use these instructions to change their network password.

## **Login**

1. **LOGIN** to [KCloud.](https://launchpad.classlink.com/keller)

## **Password Recovery**

1. In K-Cloud, click on the drop-down arrow beside your **PROFILE AVATAR** in the top right corner of the screen, then click the drop-down arrow beside the **PROFILE** field and select **STUDENTS WITH A PASSWORD CHANGE**.

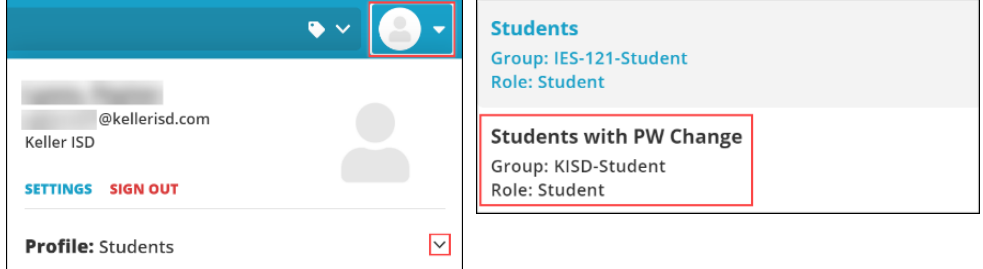

2. Again, click the drop-down arrow beside your **PROFILE AVATAR**, and now select **SETTINGS**.

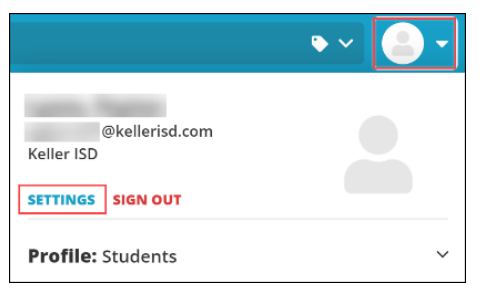

3. Select on the **RECOVERY** tab.

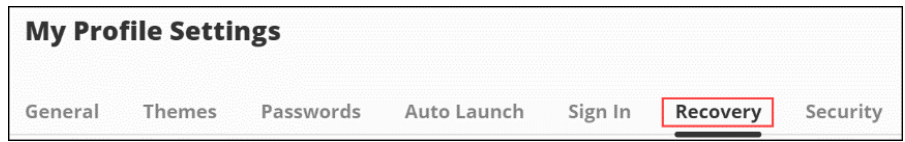

4. Click **RESET PASSWORD**.

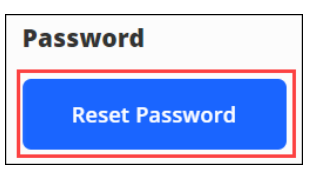

- a. Your new password cannot be a password that you have used in your last five password changes
- b. Your new password must contain a minimum of 8 characters including 1 number, 1 uppercase letter, 1 lowercase letter, and 1 special character

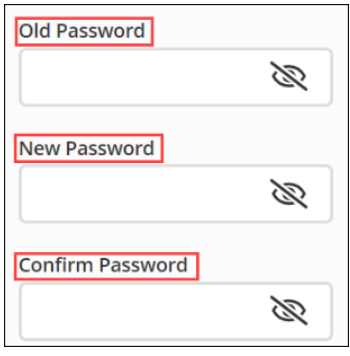

6. Click **SAVE**

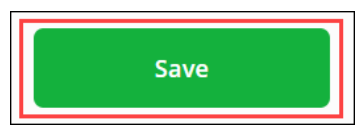

## **Security Questions**

- 1. Select the **RECOVERY** tab. Within this tab you can click any of the options to configure your **COMMUNICATIONS PREFERENCES**.
- 2. Select your **COMMUNCIATON PREFERENCE(S)**, enter the required information for each selection, then **SAVE** each selection. *NOTE: Questions should have an answer that will never change and are hard for anybody but yourself to answer. Keep your answer simple and type in in lowercase.*
	- a. Mobile Phone when enabled, your mobile phone number will be used to send a password recovery text message
	- b. Questions when enabled, the security questions you selected will be used to confirm your identity

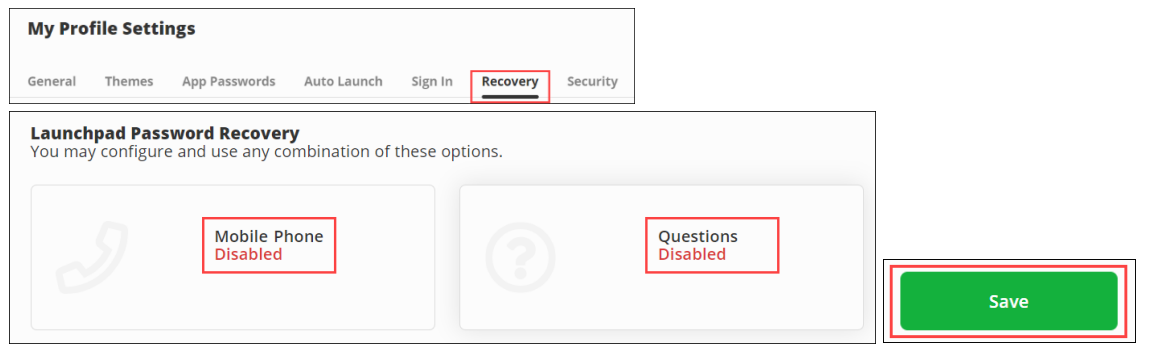

Your password change is now complete. Should you require additional support, please ask your teacher to submit a tech help ticket on your behalf or call (817) 744-1200.

General Technology